# **SEGDAS RS**

Módulo FEAS

Abril 2023

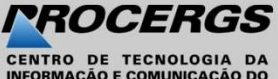

**INFORMAÇÃO E COMUNICAÇÃO DO ESTADO DO RIO GRANDE DO SUL S.A.** 

### Apresentação

**OCTRO ESTADUAL ESTADUA ESTADUA ESTADUA ESTADUA ESTADUA ESTADUA ESTADUA ESTADUA ESTADUA ESTADUA ESTADUA ESTADUA ESTADUA ESTADUA ESTADUA EN ESTADUA EN ESTADUA EN ESTADUA EN ESTADUA EN ESTADUA EN ESTADUA EN ESTADUA EN ESTADU ESENTAÇÃO<br>
Mo Sistema Estadual de Gestão Digital de Assistência Social (SEGDAS), no módulo Fundo Estadual<br>
de Assistência Social (FEAS), a gestão do Fundo Municipal de Assistência Social efetua o preenchimento e<br>
envio el** No Sistema Estadual de Gestão Digital de Assistência Social (SEGDAS), no módulo Fundo Estadual de Assistência Social (FEAS), a gestão do Fundo Municipal de Assistência Social efetua o preenchimento e<br>envio eletrônico do pl No Sistema Estadual de Gestão Digital de Assistência Social (SEGDAS), no módulo Fundo Estadual<br>Preia Social (FEAS), a gestão do Fundo Municipal de Assistência Social efetua o preenchimento e<br>Fônico do plano de ação disponi

### Acesso à aplicação

Para acessar a aplicação digite no navegador o seguinte endereço: https://segdas.rs.gov.br

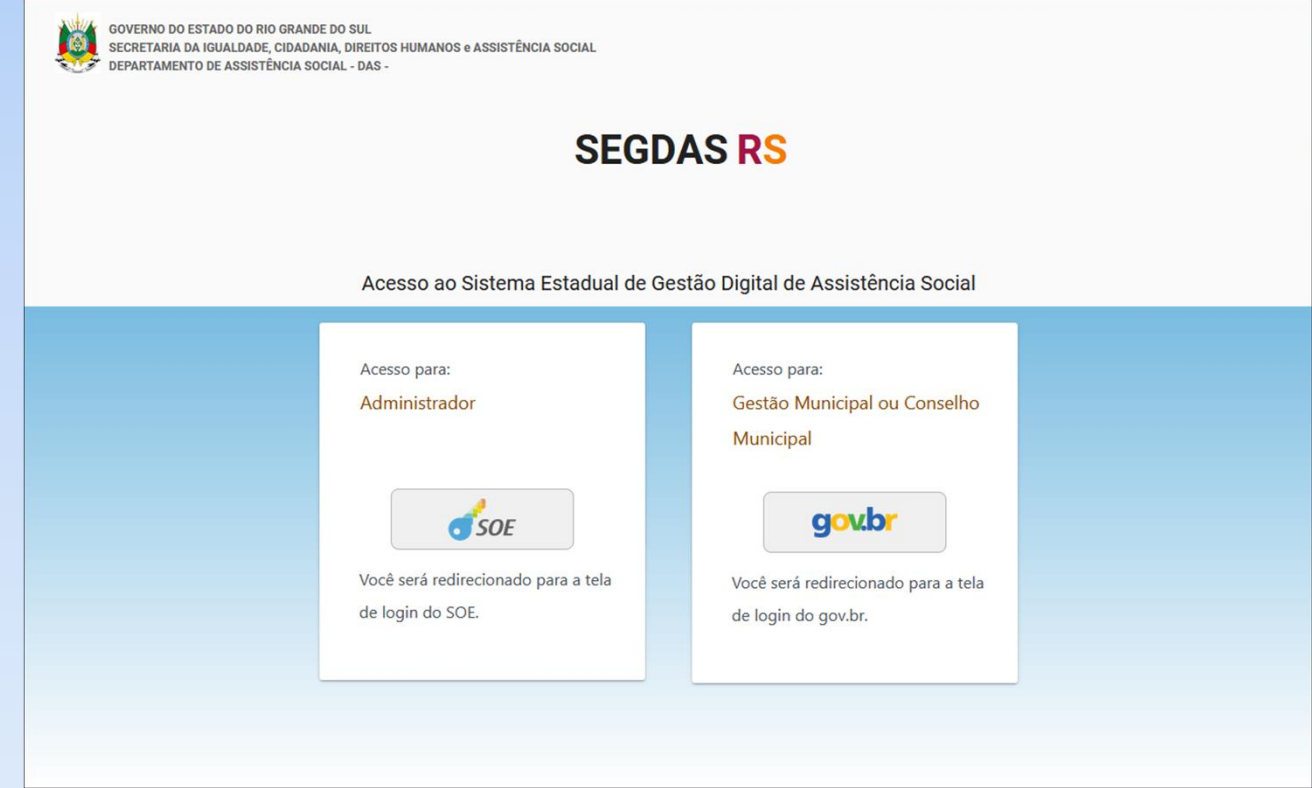

### Acesso à aplicação

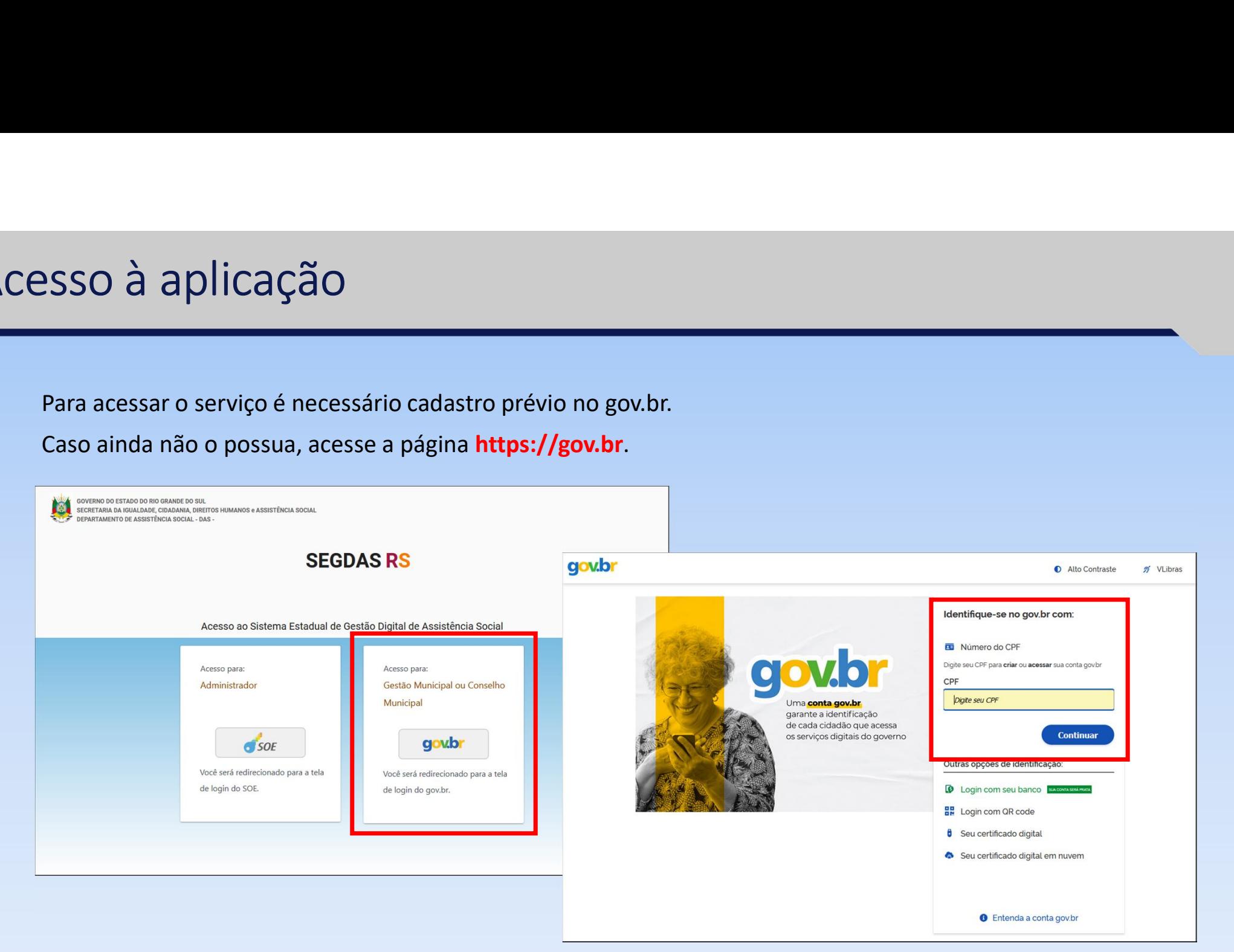

### Acesso à aplicação

- 
- 

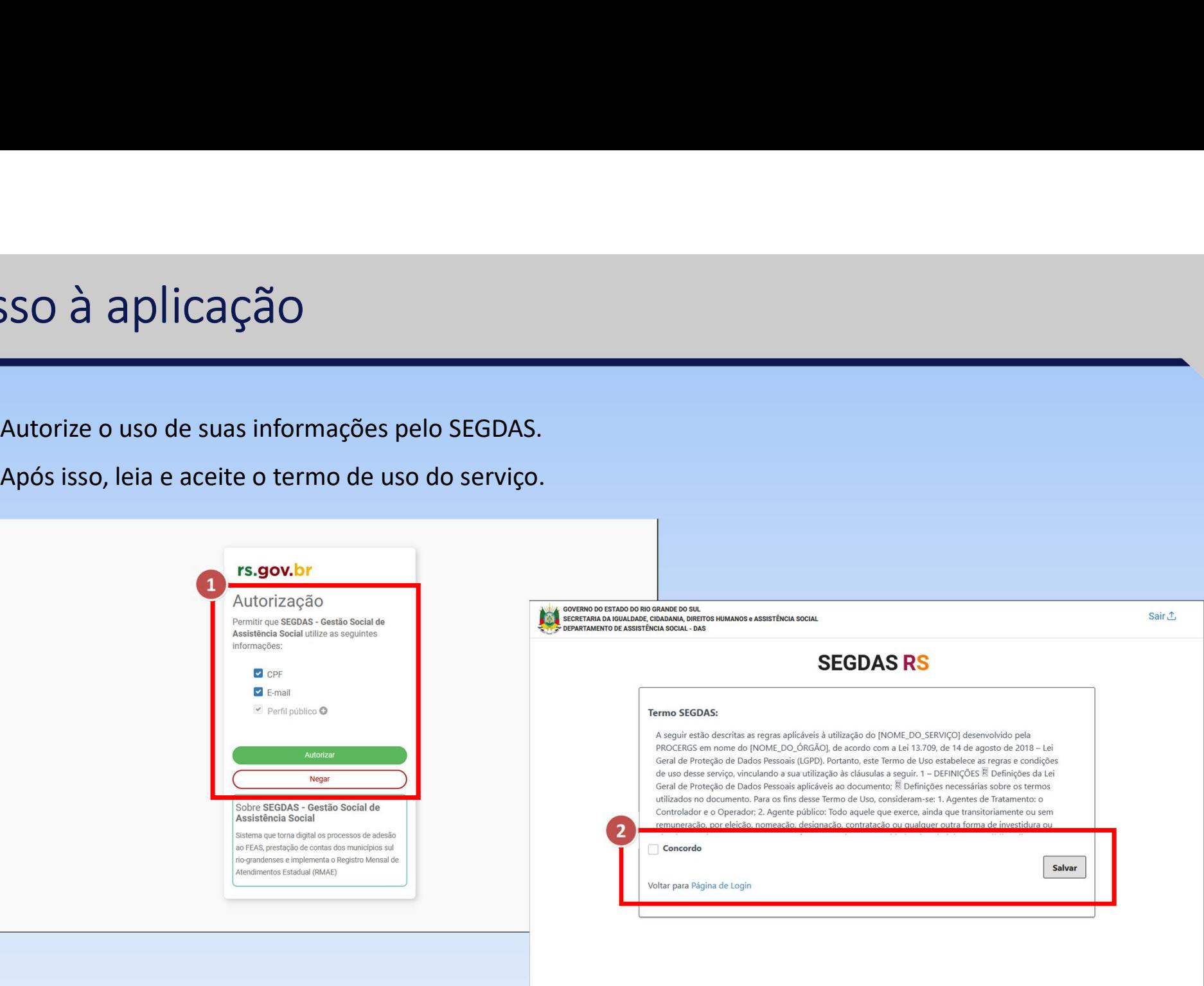

### Visualizar planos de ação

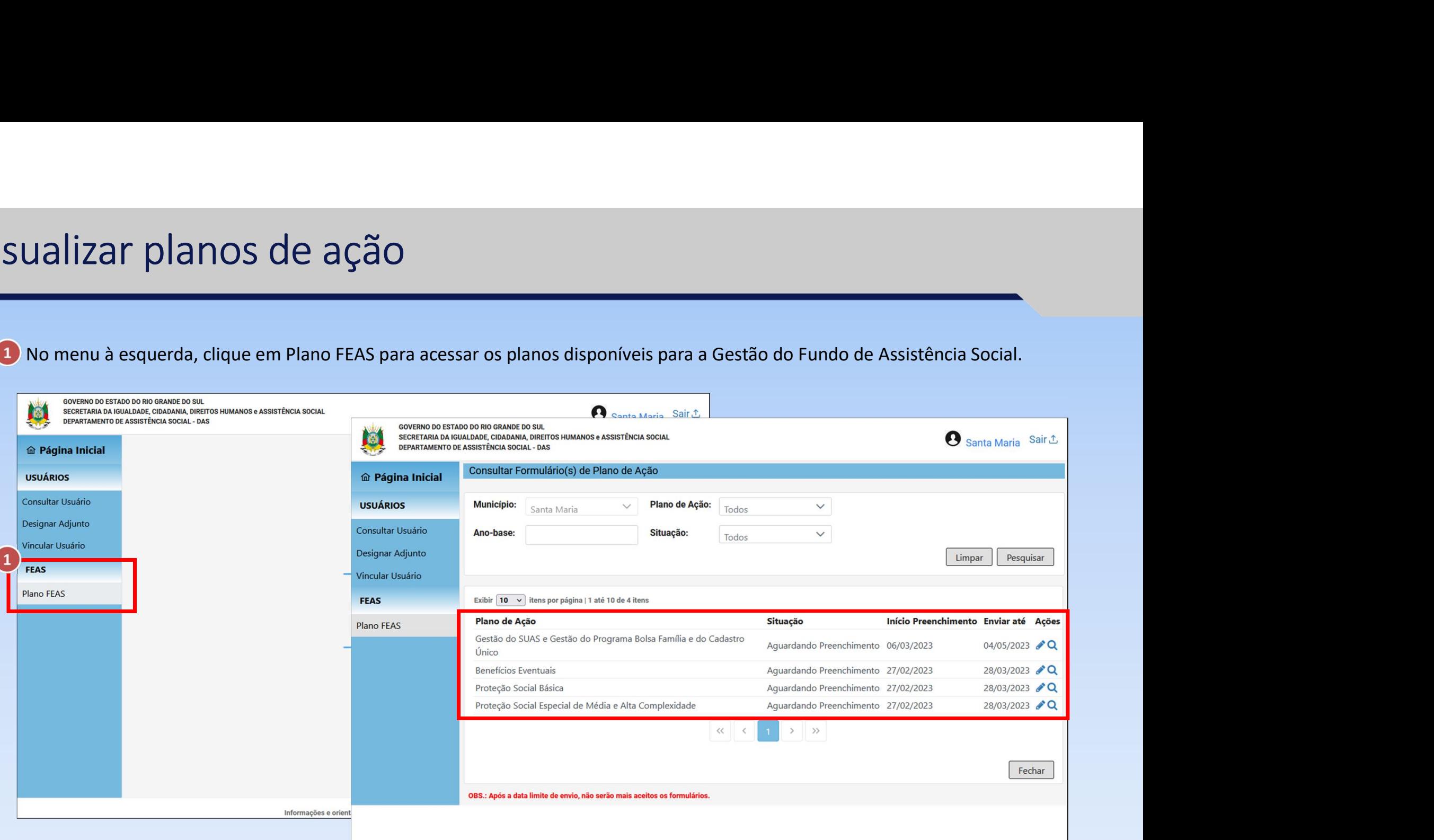

6

### Consultar planos de ação

- Consulta por Município: já vem pré-definida sur de primaria da Igualdade, CIDADANIA, DIREITOS HUMANOS e ASSISTÊNCIA SOCIAL com o município ao qual o gestor pertence, não podendo ser alterada;
- Consulta por Plano de Ação: pesquisa por consultar Usuário  $\left( 2\right)$ Bloco de Financiamento, sendo eles:
	- Benefícios eventuais
	- Gestão do SUAS e Gestão do Bolsa Família e do **Plano FEAS** Cadastro Único
	- Proteção Social Básica
	- Proteção Social Especial de Média e Alta Complexidade
- Consulta por Ano-base: pesquisa pelo ano do plano;

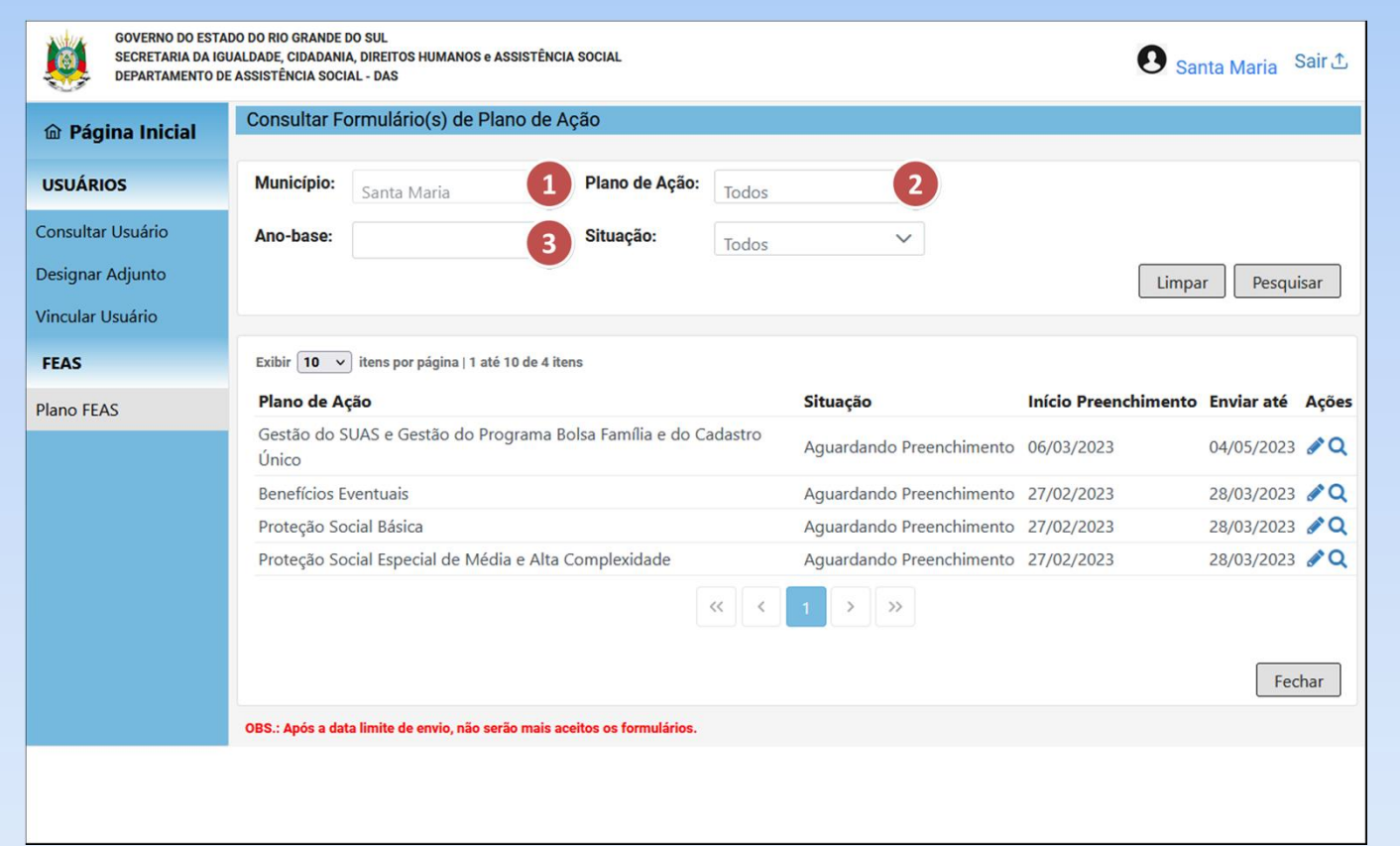

### Consultar planos de ação

 $\left( 4\right)$ são:

- 
- 
- 
- 
- 

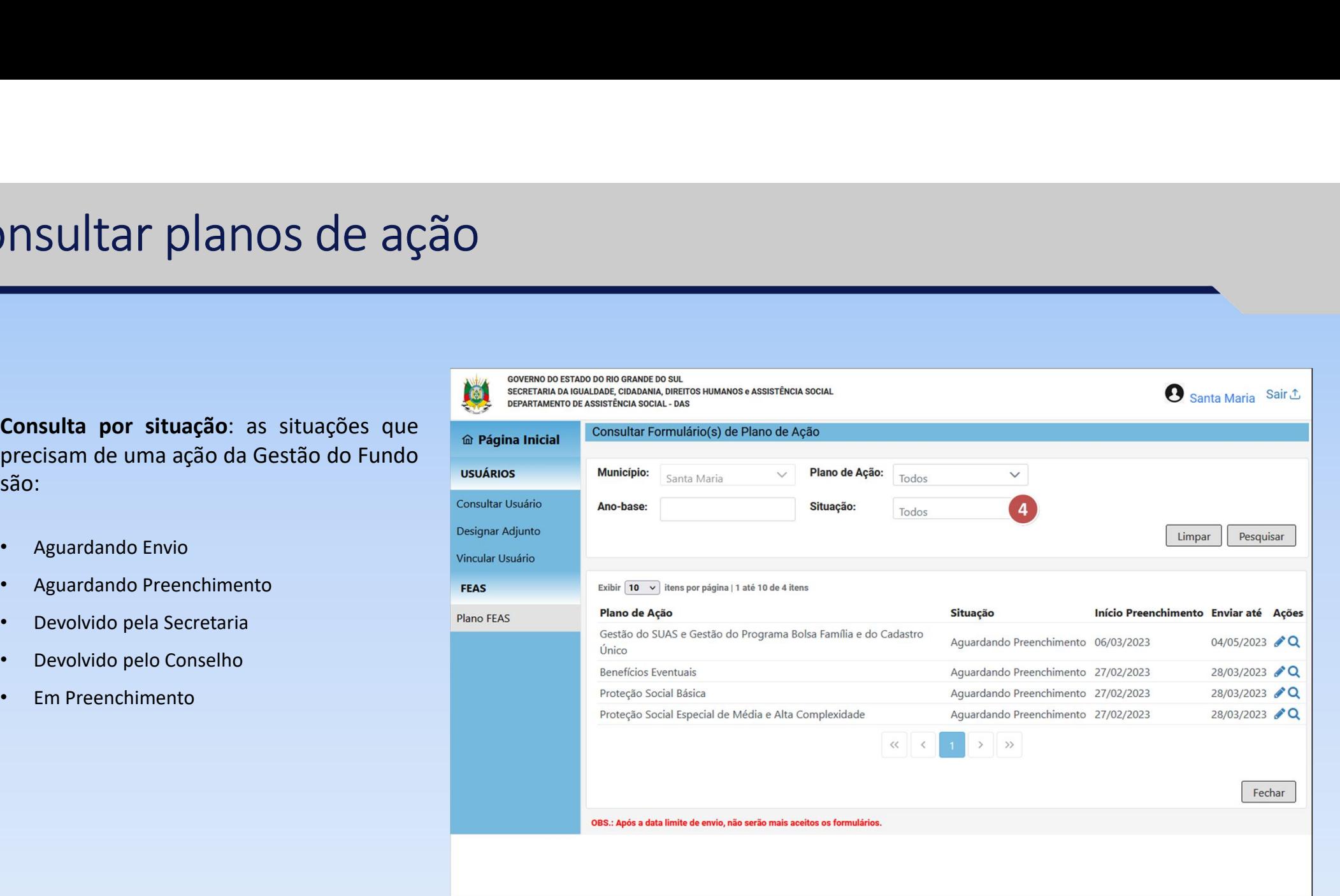

### Consultar planos de ação

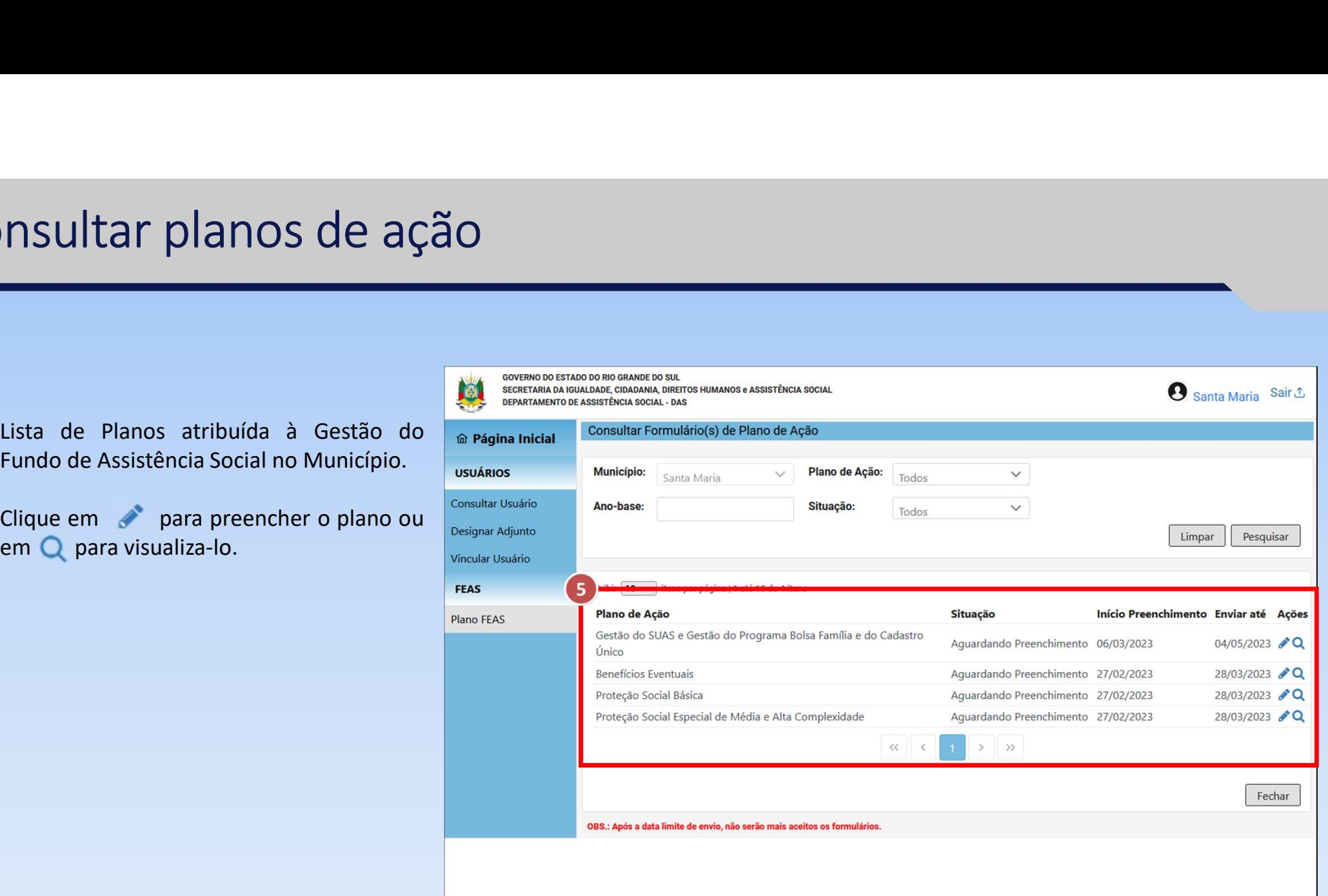

**PERICHET PLANO de AÇÃO<br>
1- Órgão Proponente:** os campos são preenchidos<br>
automaticamente com os dados de cadastros federais.<br> **2- Dados do Responsável:**<br> **2- Dados do Responsável:**<br>
Nome do Prefeito: Preenchido automatica logado;

necessário.

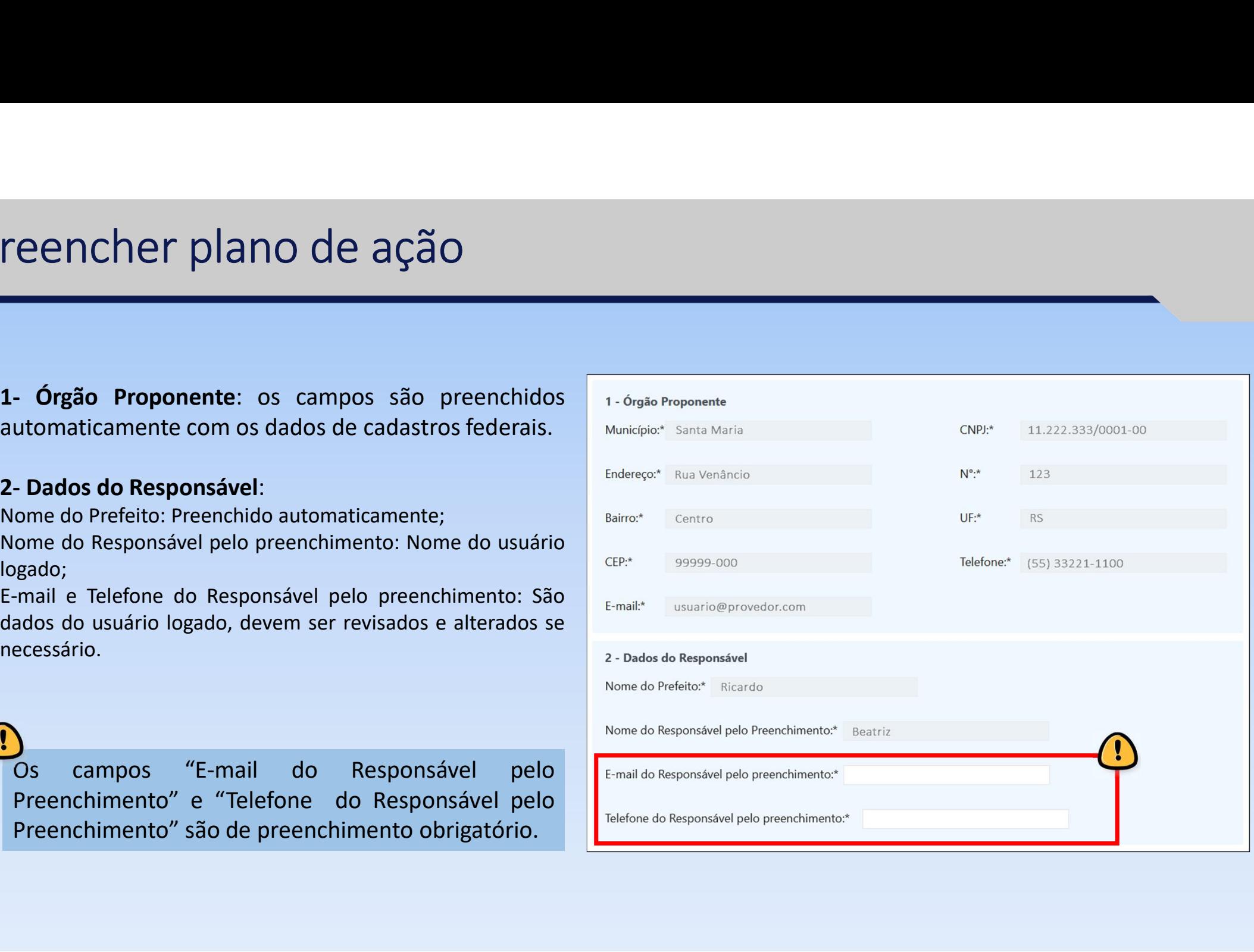

- federais. 3- Fundo Municipal de Assistência Social: os campos são<br>preenchidos automaticamente com os dados de cadastros<br>federais.<br>4- Conselho Municipal de Assistência Social: os campos<br>são preenchidos automaticamente com os dados de
- 

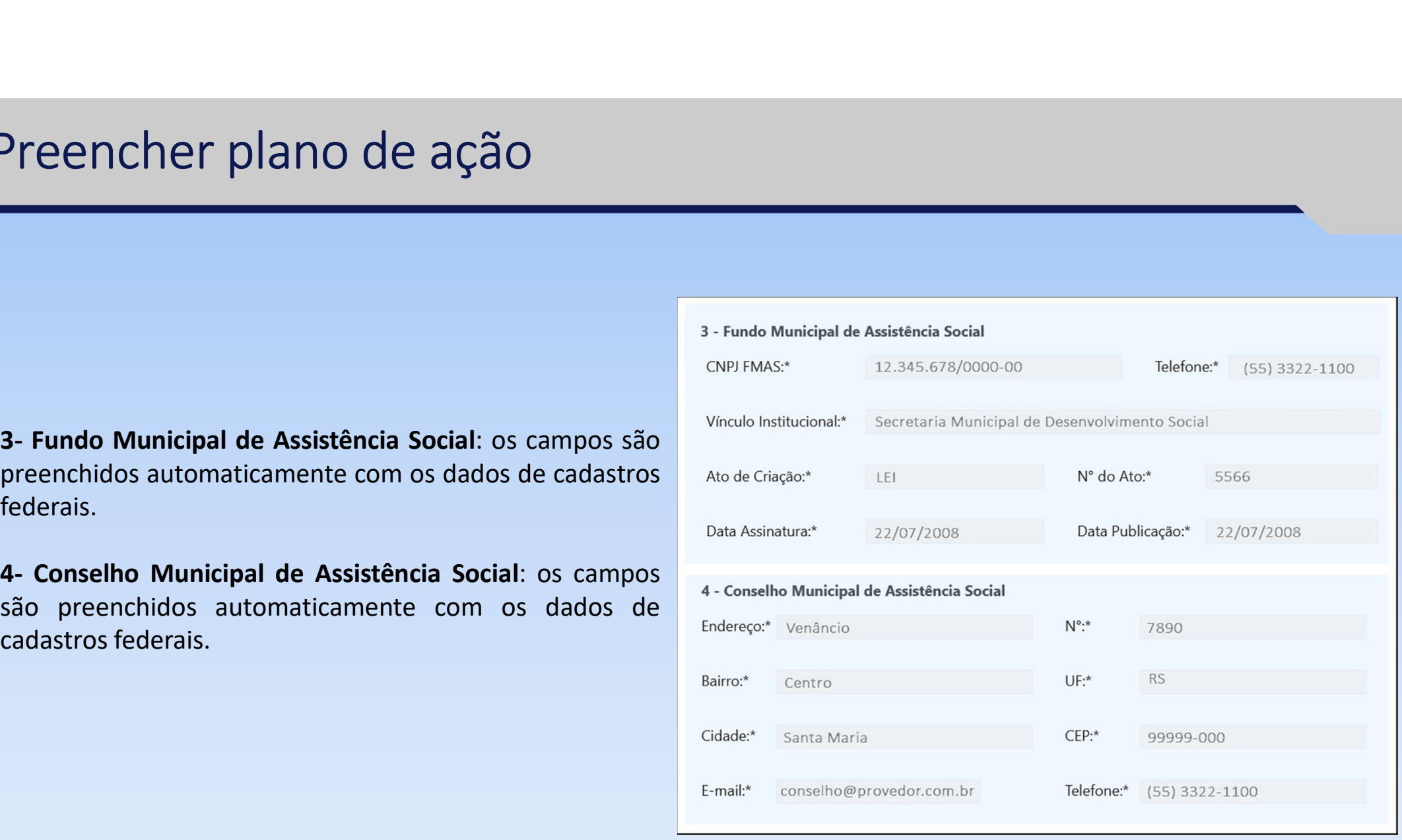

Preencher plano de ação<br>
S- Serviços de PROTEção SOCIAL ESPECIAL de ALTA<br>
COMPLEXIDADE: detalhamento de onde os recursos do<br>
plano serão aplicados.<br>
6- Parâmetros para identificação Meta Física: quantidade<br>
preenchimento é

FIERTICTIET PICTION OF CHAOT CONPLEXIDADE: detalhamento de onde os recursos do<br>plano serão aplicados.<br>**6- Parâmetros para identificação Meta Física**: quantidade<br>de pessoas que serão atendidas com o plano. Seu<br>preenchimento

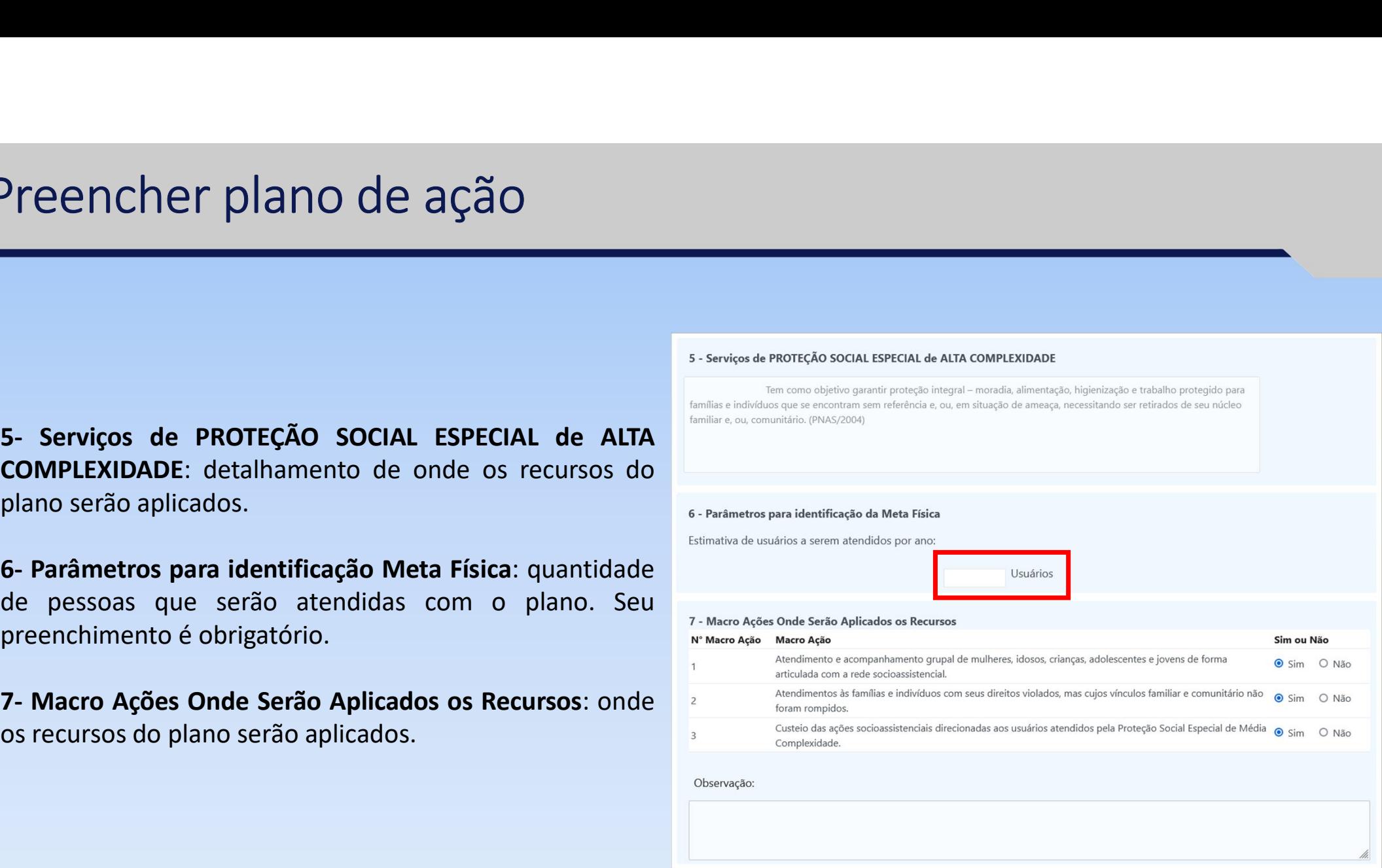

Preencher plano de ação<br>
Preencher plano de ação<br>
Previsão de Financiamento: Preencher o c<br>
destinado aos Recursos próprios a serem alocada<br>
Fundo Municipal de Assistência Social, seu preenchin<br>
é obrigatório.<br>
Após finali **8- Previsão de Financiamento**: Preencher o condestinado aos Recursos próprios a serem alocado<br>Fundo Municipal de Assistência Social, seu preenchiné obrigatório.<br>Após finalizar o preenchimento, clique em **<Salvidepois em <** 

![](_page_12_Picture_50.jpeg)

### Imprimir plano de ação

![](_page_13_Picture_16.jpeg)

### Anexar documentos ao plano de ação

![](_page_14_Picture_61.jpeg)

### Anexar documentos ao plano de ação

(<br>
Im caso de concessão de benefícios, o documento relativo também deve ser anexado.<br>
Para isso, clique em **<Anexar>** (●), depois selecione o documento (●) e clique em **<Abrir>**<br>
(●).

![](_page_15_Picture_3.jpeg)

### Enviar plano de ação

![](_page_16_Picture_27.jpeg)

 $\curvearrowright$ 

![](_page_17_Picture_0.jpeg)

## REALIZAÇÃO

Equipe de Documentação e Treinamento

![](_page_17_Picture_3.jpeg)